# WAAS - Risoluzione dei problemi di disco e hardware Ī

## Capitolo: Risoluzione dei problemi relativi a dischi e hardware

In questo documento viene descritto come risolvere i problemi relativi a dischi, RAID e hardware.

Co

## Sommario

- 1 Controllo dello stato del disco
- <u>2 Errori disco</u>
- 3 Ricostruzione e sincronizzazione RAID-5
- <u>• 4 Aggiornamento firmware per WAE-7341/7371/674</u>
- 5 Problema della sequenza di avvio su WAE-7341/7371/674
- 6 Problema di porta seriale su WAE-7341/7371/674
- <u>7 Visualizzazione stato avvio</u>
- B Sostituzione dei dischi su WAE-612 con WAAS versione 4.0.11 e precedenti
	- ∘ <u>8.1 Errore di Disk01</u>
	- ∘ <u>8.2 Disk00 ha esito negativo e Disk01 ha uno stato di problema ed è contrassegnato</u> come danneggiato
	- ∘ <u>8.3 Disk00 ha esito negativo e Disk01 non è contrassegnato come danneggiato</u>

### Controllo dello stato del disco  $\frac{1}{2}$

Èpossibile controllare lo stato del disco da Gestione centrale o dalla riga di comando. In un sistema di gestione centrale, scegliete il dispositivo da controllare, quindi scegliete Monitor > Dischi per ottenere un report sullo stato del disco. Per ulteriori informazioni, vedere la sezione [Disks Report](http://www.cisco.com/en/US/docs/app_ntwk_services/waas/waas/v413/configuration/guide/monitor.html#Disks_Report) nella Guida alla configurazione dei servizi delle applicazioni ad ampio raggio Cisco.

Dalla riga di comando è possibile utilizzare il comando show disks details nel modo seguente:

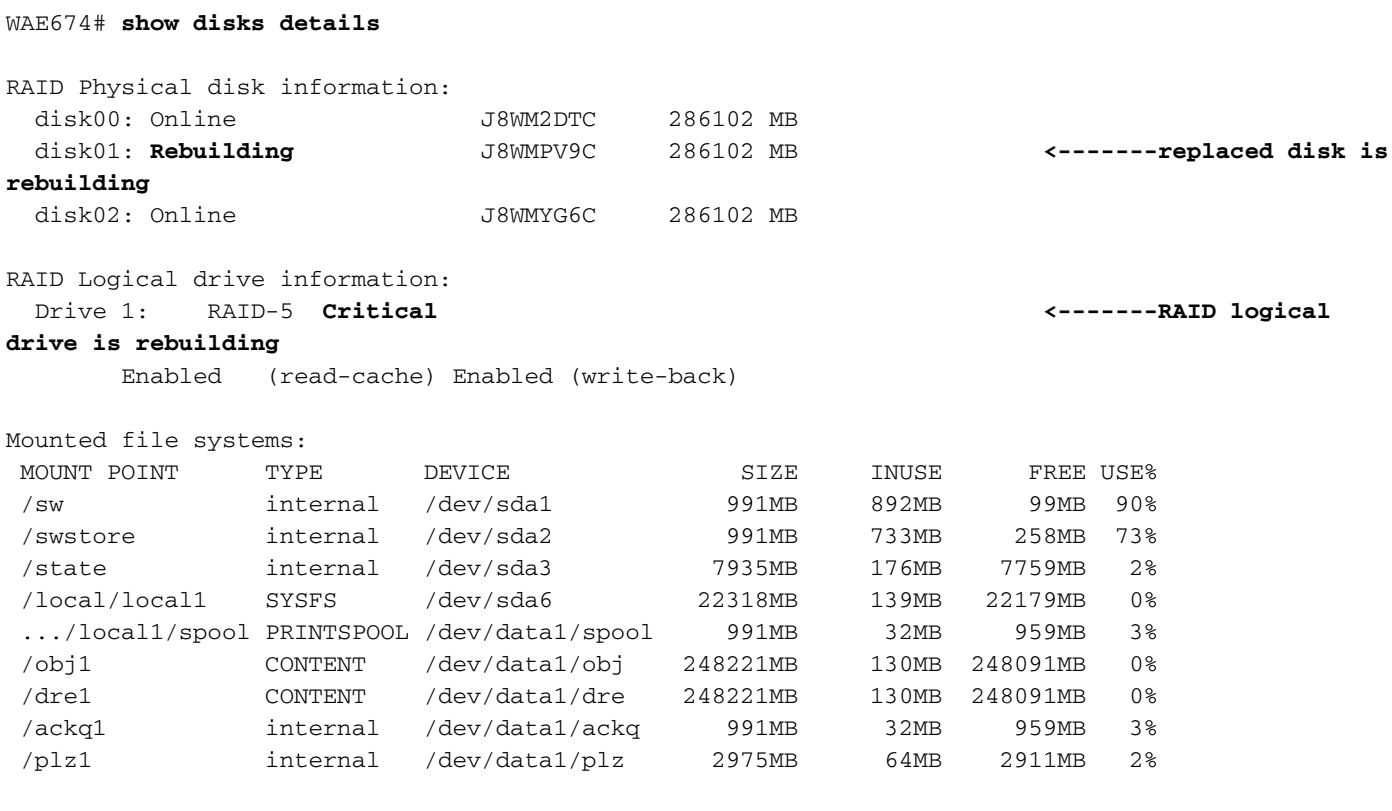

Disk encryption feature is disabled.

Èinoltre utile controllare il flag Predictive Failure Analysis (PFA) per i dischi RAID-5 utilizzando il comando show disks-tech-support. Il flag PFA si trova alla fine dell'output. Se il flag PFA è impostato su Sì, indica un guasto previsto dell'unità ed è necessario sostituire il disco. Un allarme critico è lanciato anche sul WAE.

## Errori disco

Gli errori del disco vengono rilevati automaticamente dal sistema. I dischi con errori vengono automaticamente rimossi dal servizio.

Èinoltre possibile arrestare un disco per la sostituzione pianificata utilizzando i seguenti comandi:

#### Per un sistema RAID-5:

```
WAE674# disk disk-name disk01 replace
Controllers found: 1
```
Dopo aver sostituito un disco su un sistema RAID-5, il sistema ricostruisce automaticamente l'unità RAID logica.

### Per un sistema RAID-1:

WAE7326# **config** WAE7326(config)# **disk disk-name disk01 shutdown** Device maybe busy while going offline ... please wait! mdadm: set /dev/sdb1 faulty in /dev/md0 mdadm: set /dev/sdb2 faulty in /dev/md1 . . .

Dopo aver sostituito il disco su un sistema RAID-1, usare il seguente comando per riattivarlo:

```
WAE7326# config
WAE7326(config)# no disk disk-name disk01 shutdown
```
### Ricostruzione e sincronizzazione RAID-5

Su un sistema RAID-5, la ricostruzione RAID si verifica quando un disco rigido viene sostituito e la sincronizzazione RAID si verifica quando WAAS viene installato su un sistema da CD o quando si esegue il comando disk recreate-raid EXEC. Durante un processo di ricostruzione o sincronizzazione RAID, gestito dal firmware RAID, i LED del disco rigido lampeggiano costantemente durante la configurazione RAID delle unità. Il processo di ricostruzione o sincronizzazione dell'array RAID può richiedere fino a 6 ore su un WAE-7371 con sei dischi rigidi da 300 GB. Purtroppo non vi è alcuna indicazione sul tempo rimanente.

#### ATTENZIONE: Non spegnere e riaccendere il disco dal sistema quando uno dei LED dell'unità lampeggia, in quanto il disco potrebbe essere danneggiato.

Se si rimuove un disco durante il processo di creazione RAID, reinserirlo e attendere fino a 6 ore il completamento del processo di creazione RAID.

Esistono lievi differenze nella ricostruzione e sincronizzazione RAID, come segue:

- Ricostruisci: Si verifica dopo la sostituzione del disco rigido. Sul dispositivo viene emesso un allarme di errore del disco e del RAID. I LED del disco rigido lampeggiano rapidamente e il LED del disco rigido sostituito rimane giallo fino al completamento del processo di ricostruzione. Il comando show disks detail visualizza il disco fisico RAID sostituito nello stato "Rebuilding" (Ricostruzione) e il disco logico RAID-5 nello stato "Critical" (Critico).
- Sincronizzazione: Si verifica dopo l'installazione del sistema dal CD o la ricreazione RAID. Sul dispositivo viene emesso un allarme di guasto RAID. I LED del disco rigido lampeggiano rapidamente fino al completamento del processo di ricostruzione. Il comando show disks detail visualizza tutti i dischi fisici RAID nello stato "Online" e il disco logico RAID-5 nello stato "Impacted".

## Aggiornamento firmware per WAE-7341/7371/674

Verificare che l'accessorio WAE-7341/7371/674 disponga del firmware del controller RAID consigliato, 5.2-0 (15418). È possibile controllare il firmware del controller RAID con il comando show disks tech-support come segue:

#### wae# **show disks tech-support**

```
Controllers found: 1
----------------------------------------------------------------------
Controller information
----------------------------------------------------------------------
   Controller Status : Okay
   Channel description : SAS/SATA
   Controller Model : IBM ServeRAID 8k
   Controller Serial Number : 40453F0
   Physical Slot : 0
   Installed memory : 256 MB
   Copyback : Disabled
   Data scrubbing : Disabled
   Defunct disk drive count : 0
   Logical drives/Offline/Critical : 1/0/0
    ---------------------------------------------------
   Controller Version Information
    ---------------------------------------------------
   BIOS : 5.2-0 (15418)
   Firmware : 5.2-0 (15418) <-----Firmware version 
   Driver : 1.1-5 (2449)
   Boot Flash : 5.1-0 (15418)
    ---------------------------------------------------
. . .
```
Se è necessario aggiornare il firmware del controller RAID, scaricare la versione consigliata dal [sito Web di download del software Cisco](http://www.cisco.com/cgi-bin/tablebuild.pl/fe_util) (solo utenti [registrati\)](http://tools.cisco.com/RPF/register/register.do) e aggiornare il firmware come descritto nella documentazione allegata al firmware.

### Problema della sequenza di avvio su WAE-7341/7371/674

Gli accessori WAE-7341/7371/674 sono progettati per l'avvio dal dispositivo di storage interno Compact Flash, non dal disco rigido. Se il BIOS WAE viene inavvertitamente modificato per l'avvio dal disco rigido, WAE non riesce ad avviarsi.

In questo caso, ripristinare il BIOS per l'avvio da CompactFlash e consentire un avvio corretto. Per i dettagli su come modificare la sequenza di avvio, vedere il capitolo [Using the](http://www.cisco.com/en/US/docs/app_ntwk_services/waas/wae/installation/7341-7371/guide/7300util.html) [Configuration/Setup Utility Program](http://www.cisco.com/en/US/docs/app_ntwk_services/waas/wae/installation/7341-7371/guide/7300util.html) in Cisco Wide Area Application Engine 7341, 7371, and 674 Hardware Installation Guide. È possibile scegliere l'opzione Load Default Settings per ripristinare le impostazioni predefinite corrette, che includono l'avvio dal dispositivo di storage interno compact flash.

## Problema di porta seriale su WAE-7341/7371/674

A volte, dopo più cicli di alimentazione durante l'avvio del dispositivo, la porta seriale viene disabilitata.

In questo caso, riattivare la porta seriale. Per ulteriori informazioni, vedere il capitolo [Using the](http://www.cisco.com/en/US/docs/app_ntwk_services/waas/wae/installation/7341-7371/guide/7300util.html) [Configuration/Setup Utility](http://www.cisco.com/en/US/docs/app_ntwk_services/waas/wae/installation/7341-7371/guide/7300util.html) Programin nel manuale Cisco Wide Area Application Engine 7341, 7371, and 674 Hardware Installation Guide. È possibile scegliere l'opzione Load Default Settings per ripristinare le impostazioni predefinite corrette, inclusa l'abilitazione della porta seriale. İ,

### Visualizzazione stato avvio

Per monitorare il processo di avvio sugli accessori Cisco WAE e WAVE, collegarsi alla porta della console seriale sull'accessorio come indicato nella Guida all'installazione dell'hardware.

I dispositivi WAE e WAVE Cisco dispongono di connettori video che non devono essere utilizzati in condizioni di funzionamento normali. L'output video viene utilizzato a scopo di risoluzione dei problemi solo durante l'avvio del BIOS e smette di essere visualizzato non appena la porta seriale diventa attiva.

Se si sta monitorando l'uscita video, è possibile che il dispositivo abbia interrotto l'avvio quando l'uscita si arresta, ma è normale che l'uscita video si arresti mentre il dispositivo continua l'avvio.

### Sostituzione dei dischi su WAE-612 con WAAS versione 4.0.11 e precedenti ֕

Se si esegue WAAS versione 4.0.11 o precedente su un dispositivo WAE-612 e un disco si guasta, la procedura di sostituzione varia in base ai sintomi di errore e alla versione WAAS in uso. Vedere le sezioni seguenti, a seconda dei sintomi di errore:

- <u>Errore di Disk01</u>
- Disk00 ha esito negativo e Disk01 ha uno stato di problema ed è contrassegnato come danneggiato
- Disk00 ha esito negativo e Disk01 non è contrassegnato come danneggiato

Se si sta eseguendo WAAS versione 4.0.13 o successiva, vedere la sezione [Performing Disk](http://www.cisco.com/en/US/docs/app_ntwk_services/waas/waas/v413/configuration/guide/maint.html#Performing_Disk_Maintenance_for_RAID-1_Systems) [Maintenance for RAID-1 Systems](http://www.cisco.com/en/US/docs/app_ntwk_services/waas/waas/v413/configuration/guide/maint.html#Performing_Disk_Maintenance_for_RAID-1_Systems) in Cisco Wide Area Application Services Configuration Guide per la procedura di sostituzione del disco hot-swap.

NOTA: Su un WAE-612 con qualsiasi versione WAAS da 4.0.13 a 4.0.19, che supporta la sostituzione a caldo delle unità, potrebbe verificarsi un problema durante la sostituzione delle unità mentre l'unità è in funzione. Occasionalmente, dopo una procedura di sostituzione a caldo dell'unità, WAE-612 potrebbe smettere di funzionare e richiedere un riavvio. Per evitare questo problema, aggiornare il software WAAS alla versione 4.0.19 o successive.

### Errore di Disk01

Se il disco presente solo nello slot 01 (slot destro) non funziona e il disco 00 è valido, utilizzare le seguenti procedure per sostituire il disco, a seconda della versione WAAS del dispositivo.

#### WAAS versione 4.0.5 e versioni precedenti

- 1. Contrassegnare il disco 01 come danneggiato.
- 2. Aggiornare il software WAAS a WAAS 4.0.7.
- 3. Spegnere WAE e sostituire il disco 01.
- 4. Avviare WAE.
- 5. Contrassegnare il disco 01 come valido e ricaricare il WAE.

### WAAS versioni da 4.0.7 a 4.0.11

- 1. Contrassegnare il disco 01 come danneggiato.
- 2. Spegnere WAE e sostituire il disco 01.
- 3. Avviare WAE.

4. Contrassegnare il disco 01 come valido e ricaricare il WAE.

### Disk00 ha esito negativo e Disk01 ha uno stato di problema ed è contrassegnato come danneggiato

Se si verifica un errore in disk00 e in disk01 viene visualizzato lo stato Problematico (Problematic) con un asterisco (\*) accanto allo stato (l'asterisco indica che il disco è contrassegnato come danneggiato), significa che disk00 è in errore ma disk01 è classificato come danneggiato e la relativa tabella delle partizioni è stata rimossa. In questo caso, tutti i dati andranno persi dopo la sostituzione del disco.

Utilizzare le procedure seguenti per sostituire il disco, a seconda della versione WAAS sul dispositivo.

### WAAS versione 4.0.5 e versioni precedenti

- 1. Contrassegnare il disco come danneggiato (se non è già stato fatto).
- 2. Spegnere WAE e sostituire il disco 00.
- 3. Avviare WAE.
- 4. Contrassegnare disk00 come valido (disk01 dovrebbe comunque apparire come danneggiato) e ricaricare WAE.
- 5. Reinstallare una versione più recente del software WAAS (ad esempio, utilizzando il comando copy ftp install o un altro metodo).
- 6. Contrassegnare il disco 01 come valido e ricaricare il WAE.

Dovrebbero essere visualizzate le ricostruzioni RAID da disk00 a disk01.

### WAAS versioni da 4.0.7 a 4.0.11

- 1. Contrassegnare il disco come danneggiato (se non è già stato fatto).
- 2. Spegnere WAE e sostituire il disco 00.
- 3. Avviare WAE.
- 4. Contrassegnare entrambi i dischi00 e disk01 come idonei e ricaricare WAE.
- 5. Reinstallare una versione più recente del software WAAS (ad esempio, utilizzando il comando copy ftp install o un altro metodo).

### Disk00 ha esito negativo e Disk01 non è contrassegnato come danneggiato

Se il disco00 ha esito negativo e non è presente alcun asterisco (\*) accanto allo stato del disco01 (un asterisco indica che il disco è contrassegnato come danneggiato), il disco00 ha avuto esito negativo e la tabella delle partizioni del disco01 è intatta. Lo stato di disk01 può apparire Problematico o come qualcos'altro. In questo caso, i dati non andranno persi dopo la sostituzione del disco.

Utilizzare le procedure seguenti per sostituire il disco, a seconda della versione WAAS sul dispositivo.

### WAAS versione 4.0.5 e versioni precedenti

- 1. Aggiornare il software WAAS alla versione 4.0.7 o successive.
- 2. Contrassegnare Disk00 come valido.
- 3. Spegnere WAE e rimuovere il disco 00.
- 4. Spostare disk01 (disco destro) nella posizione disk00 sul lato sinistro.
- 5. Inserire un disco sostitutivo nello slot del disco 01.
- 6. Avviare WAE.

Dovrebbero essere visualizzate le ricostruzioni RAID da disk00 a disk01.

#### WAAS versioni da 4.0.7 a 4.0.11

- 1. Contrassegnare Disk00 come valido.
- 2. Spegnere WAE e rimuovere il disco 00.
- 3. Spostare disk01 (disco destro) nella posizione disk00 sul lato sinistro.
- 4. Inserire un disco sostitutivo nello slot del disco 01.
- 5. Avviare WAE.

Dovrebbero essere visualizzate le ricostruzioni RAID da disk00 a disk01.